# AltasTraffic

# Traffic Data Collection System Installation manual Version v1.2

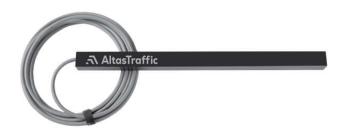

For latest manual version please check our website https://www.altastraffic.com

# Contents

| 1. | About the product                                      | 4  |
|----|--------------------------------------------------------|----|
|    | Recommended applications                               | 4  |
|    | Certifications and compliance Traffic sensor           | 4  |
|    | Technical specification Traffic sensor                 | 4  |
|    | Technical specification Processing unit                | 4  |
| 2. | Safety warnings and notes                              | 5  |
|    | Safe usage                                             | 5  |
|    | Power supply                                           | 5  |
|    | Safe installation                                      | 5  |
| 3. | General system information                             | 5  |
|    | Wire colour coding                                     | 5  |
|    | Terminating wiring                                     | 6  |
|    | Processing unit wiring                                 | 6  |
|    | Hardware reboot example with industrial router         | 6  |
|    | Watchdog with SMS notification                         | 7  |
| 4. | Requirements for sensor installation into road surface | 8  |
| 5. | Recommended system installation sequence               | 9  |
| 6. | Network connection and Web-UI                          | 10 |
|    | Introduction                                           | 10 |
|    | Accessing the user interface                           | 10 |
|    | Navigation bar                                         | 13 |
|    | Dashboard                                              | 14 |
|    | Sensors                                                | 14 |
|    | Cameras                                                | 16 |
|    | System information                                     | 18 |
|    | Results                                                | 19 |
|    | Event log                                              | 19 |
|    | Live feed                                              | 22 |
|    | Charts                                                 | 23 |
|    | Settings                                               | 26 |
|    | Device settings                                        | 26 |
|    | Users                                                  | 29 |
|    | API keys                                               | 31 |
|    | Profile                                                | 33 |
|    |                                                        |    |

# AltasTraffic

| API                     | .34                                 |
|-------------------------|-------------------------------------|
| Ecology and utilization | .34                                 |
| Warranty                | .34                                 |
| Service contacts        | .34                                 |
|                         | Ecology and utilization<br>Warranty |

# 1. About the product

A universal traffic data collection system which includes electromagnetic sensors and processing unit supplied with software for local system configuration and data monitoring. All data is stored in SQL database for a comfortable and easy integration into ITS or Traffic Analytics Software solutions via HTML API. The sensor is suitable for installation on various roads and under different road surfaces. System can activate other device such as cameras, electronic road signs, etc.

## **Recommended applications**

- Vehicle speed measurement
- Vehicle length measurement
- Average flow speed measurement
- Overspeed counting
- Vehicle counting
- Sector speed measurement
- Vehicle classification by length
- Traffic management
- Traffic density studies

## Certifications and compliance Traffic sensor

RoHS; CE; FCC 47 CFR Part 15; EN 61000-6-3:2007/A1:2011; EN 55016-2-3:2017/A1:2019; EN 61000-6-1:2007; EN 61000-4-2:2009; EN 61000-6-1:2007; EN 61000-4-3:2006; EN 61000-4-3:2006/A1:2008; EN 61000-4-3:2006/A2:2010; EN IEC62368-1:2018+A11:2020; CSA/UL 62368-1:2019; AS/NZS 62368.1:2018;

## Technical specification Traffic sensor

| Relative error of speed (0 - 90 km/h)    | < 2.5 %               |
|------------------------------------------|-----------------------|
| Relative error of speed (91 - 110 km/h)  | < 3 %                 |
| Relative error of speed (110 - 140 km/h) | < 4 %                 |
| Operating temperature                    | from -40° C to +80° C |
| Protection class                         | IP68                  |
| Voltage                                  | 5 V                   |
| Current                                  | 150 mA                |
| Energy consumption                       | 0.75 W                |
| Thermal compensation                     | +                     |
| Arbitrary magnetic field compensation    | +                     |
| Interface                                | RS485                 |
| Dimensions                               | 400 x 25 x 25 mm      |
| Standard sensor cable lengths            | 10m, 25m, 50m         |
|                                          |                       |

## **Technical specification Processing unit**

|                          | HUB-S                  | HUB-L |
|--------------------------|------------------------|-------|
| Sensor connections       | Up to 3                | TBC   |
| Included sensor licences | 3                      | TBC   |
| Onboard storage          | Up to 110 mln. records | TBC   |
| Power supply             | 5V 2A                  | TBC   |
| Outputs                  | 3                      | TBC   |
| Protection class         | IP20                   | TBC   |
| Network connection       | 10/100                 | TBC   |
| Temperature range        | From 0°C to +50°C      | TBC   |
| Dimensions               | (8din)                 | TBC   |
| Weight                   |                        | TBC   |

# 2. Safety warnings and notes

Check if there is an updated manual version online or with your distributor.

# Safe usage

Warning! Carefully read instructions. Get familiar with equipment and learn how to safely use it. Save this manual for future reference.

# Power supply

Use only high quality, power limited according IEC 62368-1, DC regulated power supply that provides DC of 5V.

# Safe installation

Before installing or uninstalling equipment, always disconnect power source. If during installation or operation cable and, or unit gets damaged, it is necessary, without touching it, to disable power supply. Never use damaged equipment.

Never work on active road/street – follow local guidelines and regulations for performing road works.

It is mandatory to comply with local legislation, when performing installation or service.

# 3. General system information

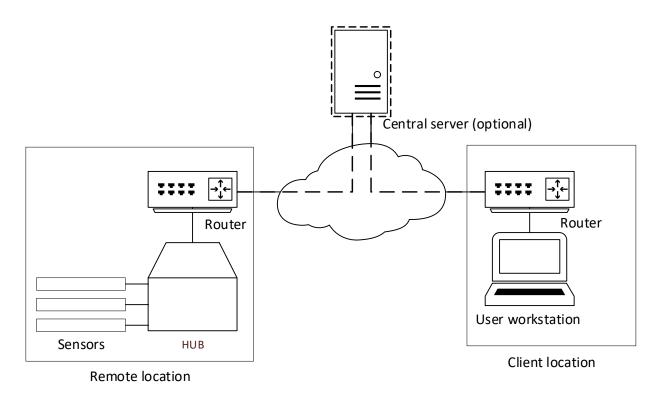

# Wire colour coding

If needed, following safety guidelines, solder RS485 adapter to the Traffic Sensor cable following the legend below:

| Ftdi RS485 adapter, Colour (signal) | <u>Sensor, Colour (signal)</u> |
|-------------------------------------|--------------------------------|
| Black (GND)                         | White (GND)                    |
| Red (Power)                         | RED (+5V DC)                   |
| Yellow (Data-(B))                   | Black (A)                      |
| Orange (Data+(A))                   | Green (B)                      |

Connect Traffic Sensor to the Processing unit, run sensor software (please see section 5) and check that the soldered adapter is working properly (best way to imitate the car is to move the magnet over the sensor; pay attention to "Top" and "Traffic flow" marks, which are on the sensor).

# Terminating wiring

Depending on cable length between sensor and usb adapter you might need to use terminating resistors. Please refer to table below for reference values

| Cable length | Terminating resistor          |
|--------------|-------------------------------|
| Less than 3m | Use of sensor not recommended |
| 15-30        | None                          |
| 30-80        | 120R                          |

# Processing unit wiring

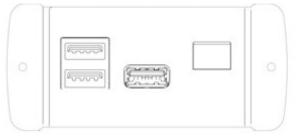

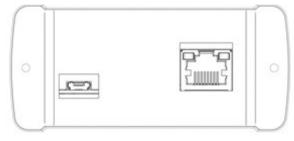

USB For sensors Signal output

Power Micro USB

Ethernet

HUB-S features multiple ports for easy installation.

Power supply connector - used to connect 5VDC 15W limited power supply.

USB sockets – used to connect up to 3 sensors.

Input/Output connector – reserved for future use

RJ45 socket - used to connect to network (internet).

# Hardware reboot example with industrial router

In case device is installed in remote location it is recommended to implement hard reboot solution. For example, such functionality can be achieved with some industrial routers (e.g. Teltonika RUT955).

Routing power in scenario when RUT955 router is used.

# AltasTraffic

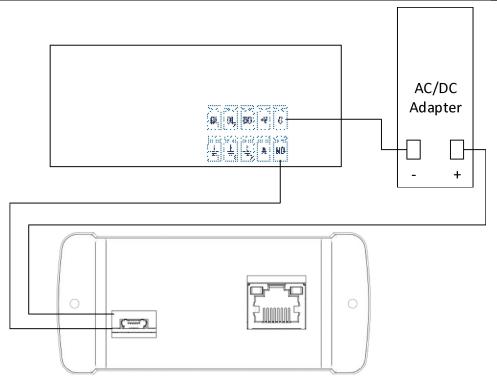

# Watchdog with SMS notification

Some routers (e.g. RUT955) can send a notification over SMS if web server of devices is down. Example with RUT955:

Services->Auto reboot->ADD

|                                                                                                    | DINC /WOL            | ET REBOOT SETTIN | NOC            |               |           |                              |                  |                     |
|----------------------------------------------------------------------------------------------------|----------------------|------------------|----------------|---------------|-----------|------------------------------|------------------|---------------------|
| <u>SERVICES</u>                                                                                                    |                      |                  |                |               |           |                              |                  |                     |
| CLOUD SOLUTIONS<br>VPN                                                                                              | Ping                 | Reboot           | INTERVAL (MIN) | TIMEOUT (SEC) | TRY COUNT | HOST<br>8.8.8.8              | off on           |                     |
| MOBILE UTILITIES<br>AUTO REBOOT<br>PING/WGET REBOOT<br>REBOOT SCHEDULER<br>RS232<br>RS485<br>MODBUS<br>INPUT/OUTPUT |                      | Send SMS         | 5              | 10            | 2         | https://192.168.243.101:1443 | off on<br>off on | ADD<br>SAVE & APPLY |
| GPS<br>DATA TO SERVER<br>EVENTS REPORTING<br>USB TOOLS<br>NTP<br>PACKAGE MANAGER                                    |                      |                  |                |               |           |                              |                  |                     |
| ameters:<br>ble: ON<br>e: Wget                                                                                      | Teltonika Networks S | Solutions        |                |               |           | yoourationik                 | a-networks.com   |                     |

Action if no echo is received: Send SMS Phone number: <your phone number> Message text: <your text> Interval: 5 mins Timeout (sec): 10 Try count: 3 URL: https://192.168.243.101:1443 (ip of the HUB)

| Enable                        | aff on                       |
|-------------------------------|------------------------------|
| No action on data limit       | (end) off on                 |
| Туре                          | Wget                         |
| Action if no echo is received | Send SMS                     |
| Phone number                  | +37061212345                 |
| Message text                  | Please check                 |
| Interval                      | Smins                        |
| Timeout (sec)                 | 10                           |
| Try count                     |                              |
| URL                           | https://192.168.243.101:1443 |
|                               | SAVE & APPLY                 |

# 4. Requirements for sensor installation into road surface

- Traffic Sensor must be installed in a middle of the lane, parallel to the direction of traffic.
- Mounting distance from Traffic Sensor to road surface 40 200 mm.
- Mind "Top" and "Traffic flow" marks on the Traffic Sensor.
- Max. temperature of moulding material shall not exceed 110 °C.
- To protect the cable from heat and mechanical damage, corrugated pipe is required for installation under the road surface (D16 recommended). The sensor cable is suitable for direct burial under the ground on the roadside, but in order to increase the cable's resistance to mechanical impact, the corrugated pipe can be used for underground cable routing as well.
- Minimum distance between two parallel mounted Traffic Sensors 2,5 m.
- Refer to picture for sensor mounting cavity preparation.

# AltasTraffic

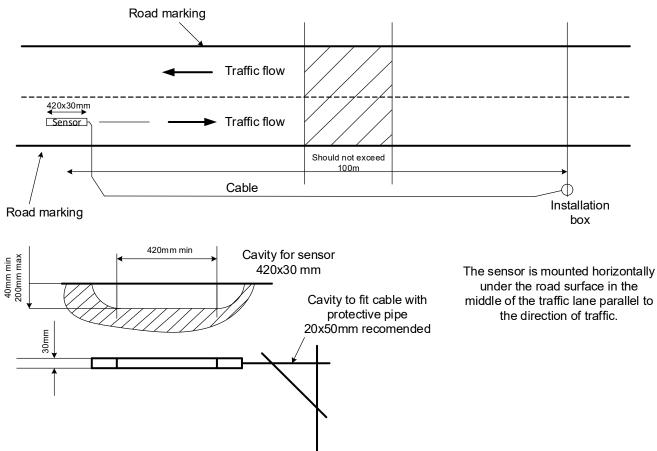

# 5. Recommended system installation sequence

- a. Install Processing unit. Install Processing unit to it's intended location.
- b. Test Traffic sensor.

When Processing unit is installed to it's intended location, connect Traffic sensor to the processing unit (manual page 5) to make sure it works well before installing it under road surface

NOTE: best way to simulate a car, while sensor is not installed under the road surface, is to move magnet over the sensor (moving the magnet please mind "Flow direction", which you can set in a Dashboard when adding the sensor (manual page 13)).

c. Prepare cavity for the Traffic sensor.

Prepare cavity for sensor and cable on the road surface according to the recommendations in this manual (manual page 8).

d. Install Traffic sensor.

Install the Traffic sensor and cable into the road surface according to the recommendations in this manual (manual page 7). NOTE: Traffic sensor must be disconnected from Processing unit during the installation process.

e. Test the system.

After all components are installed, please test the system. Take a ride with a car above the installed Traffic sensor and check the results.

# 6. Network connection and Web-UI

# Introduction

Each processing unit (PU) comes with its own pre-installed web user interface (UI) that allows the user to access features, such as:

- Sensor management: Adding/removing sensors to/from the system, modifying their operational state, defining the sensor direction of the traffic flow, and specifying a speed limit value that can be used to calculate the overspeed value of each event.
- **Camera management:** Adding/removing camera connection information to/from the system, modifying the operational state of the streaming reading service, and assigning sensor devices that can trigger event image capturing.
- User management: Adding/removing user accounts that have access to the web UI.
- **API Key management:** Generating, issuing, and revoking API keys that provide authorized access to the system's API.
- **PU device management:** This feature enables users to manage and control various aspects of the device, including the ability to change settings such as time, network configuration, and auto-reboot options.
- **Data overview:** View the collected event data either row by row or grouped by hour/date/month, presented in either a table or a chart format.

The web UI supports current versions of web browsers like Mozilla Firefox, Google Chrome.

# Accessing the user interface

- 1) Using an Ethernet cable, connect the processing unit to the network. By default, the device's network adapter is configured to automatically receive an IP address from the network's DHCP server.
- 2) Using a web browser such as Google Chrome or Mozilla Firefox, navigate to the device's web interface by entering the assigned IP address with the following address: <a href="https://lip\_address]:1443">https://lip\_address]:1443</a>

Note: Each processing unit comes with a set of self-signed SSL certificates. Therefore, when connecting via HTTPS, please be aware that the browser may display an error (Picture 1) indicating that the connection is not private. Please ignore this error message and, depending on the browser used, proceed by clicking a button such as "Accept the Risk and Continue".

| Firefox detected a potential security threat and did not continue to <b>altastraffic</b> . If you visit this site, attackers could try to steal information like your passwords, emails, or credit card details. Learn more Go Back (Recommended) Advanced altastraffic uses an invalid security certificate. The certificate is not trusted because it is self-signed. Error code: MOZILLA PKIX ERROR SELF-SIGNED_CERT View Certificate | 5 | Warning: Potential Security Risk Ahead |
|----------------------------------------------------------------------------------------------------|---|----------------------------------------|
| Go Back (Recommended) Advanced<br>altastraffic uses an invalid security certificate.<br>The certificate is not trusted because it is self-signed.<br>Error code: MOZILLA PKIX ERROR SELF_SIGNED_CERT                                                                                                    |   |                                        |
| altastraffic uses an invalid security certificate.<br>The certificate is not trusted because it is self-signed.<br>Error code: MOZILLA PKIX ERROR SELF SIGNED CERT                                                                                                    |   | Learn more                             |
| The certificate is not trusted because it is self-signed.<br>Error code: <u>MOZILLA PKIX ERROR SELF_SIGNED_CERT</u>                                                                                                    |   | Go Back (Recommended) Advanced         |
|                                                                                                    |   |                                        |

Picture 1

3) Proceed with the installation by carefully reading the licensing agreement and agreeing to its terms.

| 1                   | 2                   |                                 |
|---------------------|---------------------|---------------------------------|
| Licensing agreement | Time zone           | Application user                |
|                     | Licensing agreement |                                 |
|                     |                     |                                 |
|                     |                     |                                 |
|                     |                     |                                 |
|                     |                     |                                 |
|                     |                     |                                 |
|                     |                     |                                 |
|                     |                     |                                 |
|                     |                     |                                 |
|                     |                     | e                               |
|                     |                     | t no conversion mente veneralis |
| /ersion: 1          |                     |                                 |

Picture 2

4) Select the appropriate time zone for the system.

|                     | AltasTraffic     |                  |
|---------------------|------------------|------------------|
| 0                   | 2                | 3                |
| Licensing agreement | Time zone        | Application user |
|                     | Time zone        |                  |
|                     | Select time zone | •                |
|                     | SUBM             | ПТ               |

Picture 3

5) Create a superuser for the system.

|                     | AltasTraffic                                                                              |                  |
|---------------------|-------------------------------------------------------------------------------------------|------------------|
| 1                   |                                                                                           | 3                |
| Licensing agreement | Time zone                                                                                 | Application user |
|                     | Application user                                                                          |                  |
|                     | Username *                                                                                |                  |
|                     | Username must be between 3 and 36 characters long, containing<br>only letters and numbers |                  |
|                     | Password *                                                                                |                  |
|                     | Password must be between 8 and 70 characters long                                         |                  |
|                     | Confirm password *                                                                        |                  |

Picture 4

6) Login.

| - AltasTraffic |  |
|----------------|--|
| Login          |  |
| Username *     |  |
| Password *     |  |
| Remember me    |  |
| LOGIN          |  |

Picture 5

# Navigation bar

| AltosTraffic       | Dashboard<br>assessmens                                                                                                    | Ô REBOOT |
|--------------------|----------------------------------------------------------------------------------------------------|----------|
| Dashboard          | Sensors                                                                                                    | 1/3      |
| Results            | + ADD SPASOR                                                                                                    |          |
| Live feed          | Str. 22   Deconnected                                                                                                    |          |
| Settings           | Sensor log<br>2023-07-06 11.36 11 Sensor process starting<br>2023-07-06 11.36:10 Sensor process starting<br>2023-07-06 11.36:10 Sensor process starting                                                                                                    |          |
| Usors     API keys | 2023-07-05 11:36:10 Connected to port                                                                                                    |          |
| Documentation      | Cameras                                                                                                    | 1/2      |
| API                | + ADD OWERA                                                                                                    |          |
| [-+ Logout         | Camprie Camera<br>Mobolix   Sensors: 1   Disconnected<br>2023-87-65 113.94 Connecting to silesam<br>2023-87-65 113.94 Connecting to silesam<br>2023-87-65 113.24 Suppling camera process<br>2023-87-65 113.24 Suppling camera process<br>2023-87-65 113.24 Connecting to silesam<br>2023-87-65 113.24 Connecting to silesam<br>2023-87-65 113.24 Co |          |

Picture 6

| Navigation Item | Description                                                                                                    |
|-----------------|----------------------------------------------------------------------------------------------------|
| Dashboard       | <ul> <li>The main landing page after logging in is divided into three separate sections:</li> <li>"Sensors" section - contains sensor widgets representing each of the sensors added to the system of the processing unit.</li> <li>"Cameras" section – contains camera widgets representing each camera stream reader service that has been added to the processing unit.</li> <li>"System information" section - contains data boxes that display the current system uptime and resource usage, including CPU, RAM, and Disk utilization.</li> </ul> |
| Event Log       | The page displays a data table showcasing the processed results that have been accumulated.                                                                                                    |
| Live Feed       | The page presents a dynamic data table that updates in real-time, displaying results once they are processed.                                                                                                    |
| Charts          | The page visually presents results and statistics in the form of line charts, facilitating easy analysis.                                                                                                    |
| Device *        | The page allows users to configure and customize various settings related to the device.                                                                                                    |
| Users *         | The page provides an interface for managing and administering user accounts, including creating, editing, and deleting user profiles, as well as assigning roles.                                                                                                    |
| API keys *      | The page allows users to generate, manage, and control access keys used for authentication when interacting with APIs.                                                                                                    |
| Profile         | The page enables users to view and modify their profile settings within the system.                                                                                                    |
| ΑΡΙ             | The page serves as a detailed documentation resource, providing extensive information, instructions, and practical examples for utilizing and integrating with the system's APIs.                                                                                                    |
| Logout          | Button allows users to securely sign out of their account and terminate their active session within the system.                                                                                                    |

\* - These pages are accessible exclusively to administrator accounts, ensuring that only authorized administrators can view and interact with their content. The "Dashboard" page is available to all user roles, but only administrators have the capability to add or remove sensor and camera widgets from the page.

# Dashboard

The main landing page after logging in which is divided into three separate sections: "Sensors", "Cameras" and "System information".

## Sensors

Contains sensor widgets representing each of the sensors added to the system of the processing unit. Each processing unit has the capacity to support up to three sensor devices.

| Sensors                                              |                                                                                                    | 2/3 |
|------------------------------------------------------|----------------------------------------------------------------------------------------------------|-----|
| + ADD SENSOR                                         |                                                                                                    |     |
| Sample senor 2                                       | Sample sensor                                                                                                    |     |
| Sensor log<br>There are currently no logs to display | Sensor log<br>2023-07-05 11:36:10 Sensor process starting<br>2023 07.05 11:36:10 Sensor process starting                       |     |
|                                                      | 2023-07-05 11:36:10 Sensor process starting<br>2023-07-05 11:36:10 Connecting to port<br>2023-07-05 11:36:10 Connected to port |     |
| EDIT DELETE                                          | EDIT DELETE                                                                                                    |     |

Picture 7

## Sensor widget

| Sample ser         |                            |
|--------------------|----------------------------|
| Sensor log         |                            |
| 2023-07-05 11:16:0 | 8 Sensor process starting  |
| 2023-07-05 11:16:0 | 08 Sensor process starting |
| 2023-07-05 11:16:0 | 8 Connecting to port       |
|                    | 08 Connected to port       |

| Item number | Description                                                                                |
|-------------|--------------------------------------------------------------------------------------------|
| 1           | A custom, user-defined label for the sensor.                                               |
| 2           | A row of information containing the device serial number and the current connection state. |
| 3           | The sensor reader's operational state change button.                                       |
| 4           | The sensor reader's connectivity log.                                                      |
| 5           | "Edit" button which opens the sensor form.                                                 |
| 6           | "Delete" button which removes the sensor from the processing unit.                         |

#### Add a sensor

- 1) Navigate to the **Dashboard** and click on the "+ Add Sensor" button in the Sensors section
- 2) Fill the sensor form (Picture 9) fields:

| Label *                                                  |   |
|----------------------------------------------------------|---|
| Sensor label must be between 1 and 64 characters<br>long |   |
| Serial number *                                          |   |
| Sensor model *                                           |   |
| TRF-S                                                    | * |
| Flow direction *                                         |   |
| Ν                                                        | Ŧ |
| Trigger pin                                              | • |
| Speed limit                                              |   |
| Enabled                                                  |   |
| ADD SENSOR                                               |   |

| Field name     | Description                                                                                                |
|----------------|----------------------------------------------------------------------------------------------------|
| Label          | A custom label for the sensor.                                                                             |
| Serial number  | Serial number of the sensor. This value is written on the sticker which is located on the                  |
|                | sensor itself.                                                                                             |
| Sensor model   | The model name of the sensor. Possible values: TRF-S, TRF-L.                                               |
| Flow direction | The direction of the traffic flow relative to the position of the installed sensor. Possible values: N, S. |
| Trigger pin    | The output pin which will be triggered on the event of a vehicle passing.                                  |
| Speed limit    | An optional speed limit value which adds the possibility to filter results depending on                    |
|                | the overspeed value.                                                                                       |
| Enabled        | The operational state of the sensor reader process after the sensor will be added.                         |

- 3) Click the "Add sensor" button in the sensor form window.
- 4) Once the sensor is added to the system, a new widget for this sensor should appear in the Sensors section. If the sensor device is connected to the processing unit's USB port, the widget's status message should change to "Connected" (assuming the operational state was set to "Enabled" when adding the sensor), once the background services start listening to the data stream from this device.

**Note:** It may take up to 30 seconds for the background services to start up a communication channel. During this time, it is possible that there will be multiple "Connected" and "Disconnected" messages in the log window.

#### Remove sensor

- 1) Navigate to the **Dashboard** page.
- 2) In the **Sensors** section, locate the widget of the sensor you want to delete and click the "**Delete**" button. This action will close the connection (if active) with the sensor, remove it from the system, and delete all the results associated with that device.

#### Disable / Enable sensor

- 1) Navigate to the **Dashboard** page.
- 2) In the **Sensors** section, locate the widget of the sensor for which you want to change the operational state of the reader service, and toggle the operational state change button.

## Cameras

Contains camera widgets representing each camera stream reader service that has been added to the processing unit.

| + ADD CAMERA                                           |  |
|--------------------------------------------------------|--|
| C Sample camera<br>Mobotix   Sensors: 1   Disconnected |  |
| Camera log<br>2023-07-05 11:13:49 Connecting to stream |  |
| 2023-07-05 11:13:49 Connected to stream                |  |
| 2023-07-05 11:35:26 Stopping camera process            |  |
| 2023-07-05 11:35:27 Camera stream stopped              |  |

# Camera widget

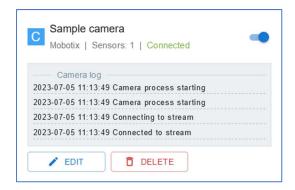

Picture 11

| Item number | Description                                                                               |
|-------------|-------------------------------------------------------------------------------------------|
| 1           | A custom, user-defined label for the camera.                                              |
| 2           | A row of information containing the device type, number of linked sensors and the current |
|             | connection state.                                                                         |
| 3           | The camera stream reader's operational state change button.                               |
| 4           | The camera stream reader's connectivity log.                                              |
| 5           | "Edit" button which opens the camera form.                                                |
| 6           | "Delete" button which remove the camera stream from the processing unit.                  |

#### Add a camera

- 1) Navigate to the **Dashboard** and click on the "+ Add Camera" button in the Cameras section.
- 2) Fill the sensor form (Picture 12) fields:

| Label *                               | Camera type *   |  |
|---------------------------------------|-----------------|--|
| Camera label must be between 1 and 64 | characters long |  |
| Host*                                 | Username *      |  |
| Port *                                |                 |  |
| 80                                    | Password *      |  |
| Linked sensors                        |                 |  |
| Secure (HTTPS)                        |                 |  |
| Enabled                               |                 |  |

Picture 12

# AltasTraffic

| Label          | A custom label for the camera.                                                                                                    |
|----------------|----------------------------------------------------------------------------------------------------|
| Camera type    | The type of camera to add.                                                                                                    |
| Host           | Host value.                                                                                                    |
| Port           | Port value.                                                                                                    |
| Username       | Camera username.                                                                                                    |
| Password       | The password for the camera user.                                                                                                    |
| Linked sensors | Sensors that are linked to this camera and will trigger to capture a event image.                                                       |
| Secure (HTTPS) | Indicates that the communication between the camera and the processing unit should be encrypted and protected using the HTTPS protocol. |
| Enabled        | The operational state of the camera's stream reader process after the camera will be added.                                             |

- 3) Click the "Add camera" button in the camera form window.
- 4) Once the camera is added to the system, a new widget for this camera should appear in the Cameras section. If the provided information is correct and the device is online, the widget's status message should change to "Connected" (assuming the operational state was set to "Enabled" when adding the camera), once the background services start processing the live stream.

#### Remove camera

- 1) Navigate to the **Dashboard** page.
- In the Cameras section, locate the widget of the camera you want to delete and click the "Delete" button. This action will close the connection (if active) with the camera, remove it from the system.

#### Disable / Enable camera

- 1) Navigate to the **Dashboard** page.
- 2) In the **Cameras** section, locate the widget of the camera for which you want to change the operational state of the stream reading service, and toggle the operational state change button.

## System information

Contains data boxes that display the current system uptime and resource usage, including CPU, RAM, and Disk utilization.

| System information     |     |        |                |            |                  |
|------------------------|-----|--------|----------------|------------|------------------|
| DOWNLOAD SYSTEM REPORT |     |        |                |            |                  |
| Uptime                 | CPU | Memory |                | Disk usage |                  |
| 22 hours               | 28% | 33%    | (1.27/3.74 GB) | 41%        | (21.65/54.14 GB) |

# Results

# Event log

The page displays a data table showcasing the accumulated and processed results.

| AltasTraffic  | Event log<br>2023-07-05 11:23 |                           |            |           |         |       | O REBOOT |
|---------------|-------------------------------|---------------------------|------------|-----------|---------|-------|----------|
| Dashboard     |                               |                           |            |           |         |       |          |
| Results       | Grouping<br>Ungrouped -       | Order<br>Newer to older - | COLUMNS    |           |         |       |          |
| 문 Live feed   | Timestamp                     | Sensor                    | Speed      | Overspeed | Length  | Image |          |
| Settings      | 2023-07-05 11 22:39           | Sensor2                   | 88.52 km/h | -         | 4.63 m. |       |          |
| Documentation | 2023-07-05 11:22:22           | Sensor2                   | 87.1 km/h  |           | 4.7 m.  |       |          |
| [→ Logout     | 2023-07-05 11:22:19           | Sensor2                   | 81.82 km/h | -         | 4.5 m.  |       |          |
|               | 2023-07-05 11:21:52           | Sensor2                   | 92.31 km/h | 2.31 km/h | 5.09 m. |       |          |

Picture 14

#### Data grouping

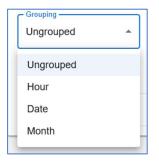

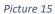

It is possible to view raw results or select one of three grouping options:

- 1) Hour allows data to be organized and grouped based on their respective hour of occurrence.
- 2) Date allows data or items to be organized and grouped based on their respective hour of occurrence.
- 3) Month allows data or items to be organized and grouped based on their respective months of occurrence.

# Data filtering

| Sensors                    |              |      |
|----------------------------|--------------|------|
| Timestamp from             | Timestamp    | to 🚺 |
| Min speed                  | Max speed    |      |
| Min overspeed              | Max oversp   | eed  |
|                            | Length       |      |
| Filter by Vehicle category |              |      |
| Vehicle category           |              |      |
| Show only incorrect of     | rossings     |      |
| Show only wrong dire       | ction events |      |
|                            | SET FILTER   |      |

#### Picture 16

To access the filter form, click on the "FILTER" button in the main result window. Once the window opens, fill in the relevant fields to apply the desired filters for the results and then press the "SET FILTER" button. To clear the filters later, click the "CLEAR FILTER" button in the main result window.

| Field name                          | Description                                                                                                    |
|-------------------------------------|----------------------------------------------------------------------------------------------------|
| Sensors                             | Filter the results based on the selected sensors.                                                                                                    |
| Timestamp from/to                   | Filter the results by the selected time range.                                                                                                    |
| Min/Max speed                       | Filter the results by the selected speed range.                                                                                                    |
| Min/Max overspeed                   | Filter the results by the selected overspeed range                                                                                                    |
| Filter By (Length)                  | Filter the results by vehicle length, either by selecting the appropriate "Vehicle category" (small: 0-6m, medium: 6-10m, or large: 10+m) or by providing the "Min/Max length" range. |
| Show only incorrect<br>crossings    | Filter the results to display only those that were marked as incorrect.                                                                                                    |
| Show only wrong<br>direction events | Filter the results to display only those that were detected going in the opposite direction than defined in the sensor settings.                                                      |

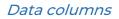

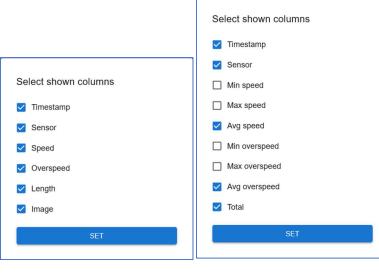

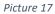

To choose the relevant information columns, click on the "COLUMNS" button in the main result window. When the window opens, click on the checkboxes next to the column names you wish to see, and then click "SET".

The columns of the raw result table are:

| Column name | Description                                                                                                    |
|-------------|----------------------------------------------------------------------------------------------------|
| Timestamp   | The timestamp of the result.                                                                                       |
| Sensor      | The sensor that processed the result.                                                                              |
| Speed       | The calculated vehicle speed value.                                                                                |
| Overspeed   | The calculated vehicle overspeed value, which is based on the "Speed limit" value provided in the sensor settings. |
| Length      | The calculated vehicle length value.                                                                               |
| Image       | The image of the event.                                                                                            |

The columns of the grouped result table are:

| Column name   | Description                                            |
|---------------|--------------------------------------------------------|
| Timestamp     | The grouped time range.                                |
| Sensor        | The sensor that processed the results.                 |
| Min speed     | The minimum speed value in the grouped time range.     |
| Max speed     | The maximum speed value in the grouped time range.     |
| Avg speed     | The average speed value in the grouped time range.     |
| Min overspeed | The minimum overspeed value in the grouped time range. |
| Max overspeed | The maximum overspeed value in the grouped time range. |
| Avg overspeed | The average overspeed value in the grouped time range. |
| Total         | The total number of events in the grouped time range.  |

## Live feed

The page presents a dynamic data table that updates in real-time, displaying results once they are processed.

| AltasTraffic  | Live feed<br>x23-87-85 H23                    |                | O REBOOT |
|---------------|-----------------------------------------------|----------------|----------|
| Dashboard     | Y FILTER 📥 CLEAR WINDOW                       |                |          |
| Results       | Row limit 15 rows VIII COLUMNS Connected      |                |          |
| 은 Live feed   |                                               |                |          |
| ∎. Charts     | Timestamp Sensor Speed Over                   | rspeed Length  | Image    |
| Settings      | 2023-07-05 11:23:39 Sensor2 99.08 km/h 9.08   | 8 km/h 7.26 m. |          |
| Documentation | 2023-07-05 11:23:24 Sensor2 74:74 km/h        | - 4,39 m.      |          |
| [→ Logout     | 2023-07-05 11:22:57 Sensor2 70.36 km/h        | - 4.4 m.       |          |
|               | 2023-07-05 11:22:43 Sensor2 102:86 km/h 12:86 | 6 km/h 4.8 m.  |          |

Picture 18

## Connection state

To receive data, the web UI needs to maintain an open connection with the backend server, otherwise, the table will remain empty. On the right side of the action panel, you will find a connection state indicator. It will display either "CONNECTED", signifying successful connection and data reception from the backend server, or "DISCONNECTED", which may indicate a potential issue.

| Row limit<br>15 rows  Connected Connected |
|-------------------------------------------|
|-------------------------------------------|

Picture 19

**Note:** If the web UI fails to connect to the backend server and only the "DISCONNECTED" state is shown, please make sure that there is no problem with the network connection and you are using a newest version of Mozilla Firefox or Google Chrome browser.

## Data row limit

The live feed data table may show a limited number of rows. To change the default number of rows displayed, please select a more acceptable "Row limit" value.

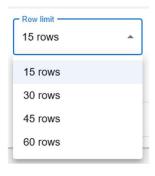

Picture 20

## Filter and columns

The filter fields and columns are the same as in the Event log section on page 19.

## Charts

The page visually presents results and statistics in the form of line charts, facilitating easy analysis.

| -AltasTraffic | Charts<br>2023-07-05 11:24 |                                                 | ტ REBOOT                                                    |
|---------------|----------------------------|-------------------------------------------------|-------------------------------------------------------------|
| Results       | Chart type<br>Day chart    | Sensors<br>By default all sensors will be shown | •                                                           |
| Live feed     | <                          | Data -<br>Total count                           | Vehicle category •                                          |
| Settings      |                            |                                                 | By default data is not separated by vehicle length category |

Picture 21

## Chart types

There are three types of charts:

1) Day chart – displays the data for the selected date in hourly intervals

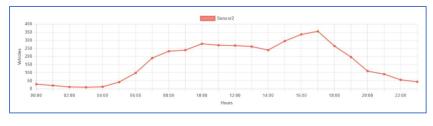

Picture 22

2) Week chart – displays the data for the selected week in intervals based on weekdays

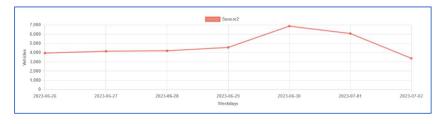

Picture 23

3) Month chart – displays the data for the selected month in daily intervals

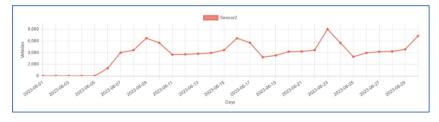

Picture 24

## Chart data panel

| Sensors                              |   |                                         |                      |
|--------------------------------------|---|-----------------------------------------|----------------------|
| By default all sensors will be shown |   |                                         |                      |
| Data                                 |   |                                         |                      |
| Total count                          | - | Vehicle category                        |                      |
|                                      |   | By default data is not separated by veh | icle length category |

Picture 25

| Field name | Description                                                                                                    |
|------------|----------------------------------------------------------------------------------------------------|
| Sensors    | Display data only for the selected sensors.                                                                                                    |
| Data       | Select which data should be displayed:<br>Total count<br>Total count<br>Total count<br>Average speed<br>Average overspeed<br>Incorrect crossings count<br>Wrong direction count<br>Picture 26 |
|            | Total count – the number of processed results.                                                                                                    |

# .- AltasTraffic

|                  | Average speed – the average speed value for each time step.<br>Average overspeed – the average overspeed value for each time step.<br>Incorrect crossings count – the number of invalid crossings for each time step.<br>Wrong direction count – the number of wrong direction events for each time step. |
|------------------|----------------------------------------------------------------------------------------------------|
| Vehicle category | Display the data segregated by the selected vehicle length category.                                                                                                    |

# Settings

# Device settings

The page allows users to configure and customize various settings related to the device.

| AltasTraffic | Device<br>2020 87 45 19 54 | Õ F |
|--------------|----------------------------|-----|
| Dashboard    | General                    |     |
| Results      | Time ~                     |     |
| Live feed    | Network                    |     |
| Charts       | Auto reboot ~              |     |
| Settings     | Update ~                   |     |
| Users        | Clear ~                    |     |
| Or API keys  |                            |     |

Picture 28

#### General

| General                                                                                                    | ~ |
|----------------------------------------------------------------------------------------------------|---|
| Device name *                                                                                                    |   |
| Device name must be between 1 and 64 characters long, containing only alphabetic characters (A- $Z$ ), numeric characters (0-9), the minus sign (-). |   |
| Enable application API                                                                                                    |   |
| APPLY                                                                                                    |   |

| Field name             | Description                                                                             |
|------------------------|-----------------------------------------------------------------------------------------|
| Device name            | The device name or hostname field is a unique and human-readable label assigned to      |
|                        | the processing unit device.                                                             |
| Enable application API | User-configurable setting that allows users to choose whether to activate or deactivate |
|                        | the ability of external programs to interact with the API.                              |

Time

| Europe/Vilnius              | 2023-07-05 10:56:44 |
|-----------------------------|---------------------|
|                             | SET TIME MANUALLY   |
| NTP 1                       | NTP 2               |
| NTP 3                       | NTP 4               |
| Run device as an NTP server |                     |

#### Picture 30

| Field name           | Description                                                                                                    |
|----------------------|----------------------------------------------------------------------------------------------------|
| Time zone            | The current time-zone that is set on the device. This field is not changeable. To modify the time zone, please follow these steps: go to "Device -> Clear" and click the "Clear all data from the device" button. After completing this action, you will be prompted to set the base settings of the device. |
| Current device time  | The current device time. To change it, please click on the "Set time manually" button.                                                                                                    |
| NTP 1-4              | NTP servers that are used to synchronize the device time.                                                                                                    |
| Run device as an NTP | Enable or disable the NTP server on the device. When enabled, the device accepts NTP                                                                                                    |
| server               | requests on port 123 from the internal network addresses: 10.0.0.0/8, 172.16.0.0/12, 192.168.0.0/16.                                                                                                    |

# Network

| Network        | ^              | 2 |
|----------------|----------------|---|
| DHCP           |                |   |
| IPv4 address * | Network mask * |   |
| Gateway        |                |   |
| _ DNS 1        | C DNS 2        |   |
| 1.1.1.1        | 8.8.8.8        |   |
| APPLY CANCEL   |                |   |

| Field name   | Description                                                |
|--------------|------------------------------------------------------------|
| DHCP         | Enables/Disables the DHCP. By default the DHCP is enabled. |
| IPv4 address | The IP address of the processing unit device.              |
| Network mask | The network mask of the processing unit device.            |

# AltasTraffic

| DNS 1 | This field allows you to specify the primary DNS server that your device should use to resolve domain names.                                                            |
|-------|----------------------------------------------------------------------------------------------------|
| DNS 2 | This field is for specifying an optional secondary DNS server that your device can use as a backup if the primary DNS server (DNS 1) is unavailable or doesn't respond. |

#### Auto reboot

| Auto reboot         |   |      | ^ |
|---------------------|---|------|---|
| Enabled             |   |      |   |
| Recurrance Everyday | - | Hour |   |
| APPLY               |   |      |   |
|                     |   |      |   |

#### Picture 32

| Field name | Description                                           |
|------------|-------------------------------------------------------|
| Enabled    | Enables/Disables the auto reboot fun                  |
| Recurrence | The days on which the auto-reboot should be executed. |
| Hour       | The hour at which the auto-reboot should be executed. |

## Update

| Update                | ^ |  |
|-----------------------|---|--|
| SELECT AN UPDATE FILE |   |  |
| 1 UPLOAD              |   |  |

#### Picture 33

The update page allows users to upload and install the latest software patches, bug fixes, and feature enhancements for their processing unit devices. To upload the update and start the installation, click on the "SELECT AN UPDATE FILE" button, select the relevant file and then press the "UPLOAD" button. The installation process should start shortly.

#### Clear

| Clear                        | - |
|------------------------------|---|
| 📥 CLEAR ALL DATA FROM DEVICE |   |

Picture 34

The "Clear" page enables users to clear data and images from their processing unit devices.

## Users

The page provides an interface for managing and administering user accounts, including creating, editing, and deleting user profiles, as well as assigning roles.

| AltasTraffic | Users<br>2023-07-05 11:32 |            |      |         |            |     |  |
|--------------|---------------------------|------------|------|---------|------------|-----|--|
| Dashboard    | + ADD USER T FILTER       | REFRESH    |      |         |            |     |  |
| Results      |                           |            |      |         |            |     |  |
| Event log    | Created                   | Username   | Role | Enabled | Last login |     |  |
| Live feed    | 2023-07-05 11:32:47       | sampleuser | User | Yes     |            | / 1 |  |
| II Charts    |                           |            |      |         |            |     |  |
| Settings     |                           |            |      |         |            |     |  |
| 📩 Device     |                           |            |      |         |            |     |  |
| 🚓 Users      |                           |            |      |         |            |     |  |
|              |                           |            |      |         |            |     |  |

Picture 35

#### Add a user

- 1) Navigate to the **Users** page and click on the "+ Add User" button.
- 2) Fill the user form (Picture 36) fields:

| dc  | luser                                           |
|-----|-------------------------------------------------|
| Us  | ername                                          |
| Pa  | ssword *                                        |
| Pas | ssword must be between 8 and 70 characters long |
| Сс  | onfirm password *                               |
|     | Admin                                           |
|     | Enabled                                         |
|     | ADD USER                                        |

Picture 36

| Field name                                                                      | Description                                |
|---------------------------------------------------------------------------------|--------------------------------------------|
| Username                                                                        | A unique name for the user.                |
| Password The password that the user will use to connect to the processing unit. |                                            |
| Confirm password                                                                | The repeated password value.               |
| Admin                                                                           | Assigns the user the administrator rights. |
| Enabled                                                                         | Sets the user state                        |

3) Click the "Add user" button in the user form window.

#### Remove a user

- 1) Navigate to the Users page.
- 2) In the user table, click on the 💷 icon next to the username for which you want to remove.
- 3) Confirm the user removal (Picture 37).

| Confirm                |                      |           |
|------------------------|----------------------|-----------|
| Please confirm you wan | t to delete user 'sa | ampleuser |
|                        | CLOSE                | CONFIR    |

Picture 37

#### Disable/Enable user

- 1) Navigate to the **Users** page.
- 2) In the user table, click on icon next to the username for which you want to enable/disable.
- 3) In the opened user form window, toggle the "Enabled" switch On/Off to enable or disable the user.
- 4) Click on the "UPDATE USER" button.

#### Change another user's password

- 1) Navigate to the Users page.
- 2) In the user table, click on 🗾 icon next to the username for which you want to change the password.
- 3) In the opened user form window, enter a new password in the "New password" field and then confirm it by entering it again in the "Confirm new password" field.
- 4) Click on the "UPDATE USER" button.

#### User filtering

| Username |   |
|----------|---|
| Role     | • |
| State    |   |

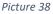

To access the filter form, click on the "FILTER" button in the main user window. Once the window opens, fill in the relevant fields to apply the desired filters for the results and then press the "SET FILTER" button. To clear the filters later, click the "CLEAR FILTER" button in the main user window.

| Field name | Description                                         |
|------------|-----------------------------------------------------|
| Username   | Search for user by username.                        |
| Role       | Search for user by use role: Administrator or User. |
| State      | Search for user by the user's current state.        |

# API keys

|    | AltasTraffic         | API k<br>2023-07-01 |                        |                                                   |       |         |           |   |   |   |  |
|----|----------------------|---------------------|------------------------|---------------------------------------------------|-------|---------|-----------|---|---|---|--|
| 5  | Dashboard            |                     | + ADD API KEY T FILTER | G REFRESH                                         |       |         |           |   |   |   |  |
| ⊞  | Results<br>Event log |                     | Created                | API key                                           | Valid | Enabled | Last used |   |   |   |  |
| ٩  | Live feed            |                     | 2023-07-05 11:33:21    | samplekey<br>del9746b-6828-4b47-8ea4-84b2576810c5 | Yes   | Yes     |           | Ö | / | Î |  |
| th | Charts               |                     | -                      |                                                   |       |         |           |   |   |   |  |
|    | Settings             |                     |                        |                                                   |       |         |           |   |   |   |  |
| *  | Device               |                     |                        |                                                   |       |         |           |   |   |   |  |
|    | Users                |                     |                        |                                                   |       |         |           |   |   |   |  |
| 07 | API keys             |                     |                        |                                                   |       |         |           |   |   |   |  |

Picture 39

The page allows users to generate, manage, and control access keys used for authentication when interacting with APIs.

#### Add an API key

- 1) Navigate to the API keys page and click on the "+ ADD API KEY" button.
- 2) Fill the user form (Picture 40) fields:

| 1c210384-58a1-4c0f-98 | 65-b69709c6baad |
|-----------------------|-----------------|
| Label                 |                 |
| Valid from            | ā               |
| Valid to              | i i             |
| Valid to              | Ċ               |

Picture 40

| Field name | Description                                                                     |  |
|------------|---------------------------------------------------------------------------------|--|
| API key    | Generated API key value.                                                        |  |
| Label      | A custom user-defined label for the API key.                                    |  |
| Valid from | rom A timestamp indicating the start of the validity period for the API key.    |  |
| Valid to   | Valid to A timestamp indicating the end of the validity period for the API key. |  |
| Enabled    | Sets the API key state                                                          |  |

3) Click the "ADD API KEY" button in the user form window.

#### Remove an API key

- 1) Navigate to the **API keys** page.
- 2) In the API key table, click on the 🔳 icon next to the API key for which you want to remove.
- 3) Confirm the API key removal (Picture 41).

| Confirm                                   |             |
|-------------------------------------------|-------------|
| Please confirm you want to delete API key | 'samplekey' |
| CLOSE                                     | E CONFIRM   |

Picture 41

#### Disable/Enable API key

API key filtering

- 1) Navigate to the **API keys** page.
- 2) In the API key table, click on 🖉 icon next to the API key for which you want to enable/disable.
- 3) In the opened API key form window, toggle the "Enabled" switch On/Off to enable or disable the API key.
- 4) Click on the "UPDATE API KEY" button.

| API key  |   |
|----------|---|
| Label    |   |
| Validity |   |
| State    | , |

Picture 42

To access the filter form, click on the "FILTER" button in the main API key window. Once the window opens, fill in the relevant fields to apply the desired filters for the results and then press the "SET FILTER" button. To clear the filters later, click the "CLEAR FILTER" button in the main API key window.

| Field name | Description                        |
|------------|------------------------------------|
| API key    | Search by the API key value.       |
| Label      | Search by the key's label.         |
| Validity   | Search by the key's validity.      |
| State      | Search by the key's current state. |

# Profile

|               | Profile<br>2023-07-05 (133)                                                                                                    | () REBOOT |
|---------------|----------------------------------------------------------------------------------------------------|-----------|
|               | Application preferences Date and time Date format YYYY-MM-DD VUSe 24 hour clock Interface English SAVE APPLICATION PREFERENCES |           |
| Profile       |                                                                                                    |           |
| Documentation | Change password                                                                                                    |           |
| [→ Logout     | Current password * New password * Password must be between 8 and 70 characters long Confirm new password * CHANCE PASSWORD     |           |

Picture 43

The page enables users to view and modify their profile settings within the system.

## Application preferences

|             | Date and time           |
|-------------|-------------------------|
| Date format | ✓ Use 24 hour clock     |
|             | Interface               |
| Language    | •                       |
|             | APPLICATION PREFERENCES |

Picture 44

| Field name         | Description                                  |
|--------------------|----------------------------------------------|
| Date format        | The default date format for the application. |
| User 24 hour clock | The default time format for the application. |
| Language           | The default language for the application.    |

To save the application preferences, please click on the "SAVE APPLICATION PREFERENCES" button.

Change password

| Curren  | t password     | *             |                |   |  |
|---------|----------------|---------------|----------------|---|--|
| New p   | assword *      |               |                |   |  |
| Passwor | d must be betw | veen 8 and 70 | characters lon | g |  |
| Confirr | n new pass     | word *        |                |   |  |
|         |                |               |                |   |  |

Picture 45

To change the password for the connected user account:

- 1) Go to the **Profile** page.
- 2) Provide the current user password in the "Current password" field.
- 3) Enter the new user password in the "New password" field.
- 4) Confirm the new password by entering it again in the "Confirm new password" field.
- 5) Click on the "CHANGE PASSWORD" button.

# **7. API**

Latest API can be found on https://www.altastraffic.com/downloads

# 8. Ecology and utilization

Sensor comes with 36 months of manufacturer's warranty, after initial sale date. Under the warranty, equipment is repaired free of charge, with the exception that include, but are not limited to damage of mechanical nature, lighting, overvoltage, water ingress due to improper installation etc.

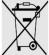

Do not dispose with general waste.

According to EU legislation (2012/19/EC Waste Electrical and Electronic Equipment Directive) old and no longer used electronic equipment should be collected and recycled in eco-friendly way or be reused.

# 9. Warranty

Sensor comes with 36 months and processing unit with 12 months of manufacturer's warranty, after initial sale date. Under the warranty, equipment is repaired free of charge, with the exception that include, but are not limited to damage of mechanical nature, lighting, overvoltage, water ingress due to improper installation etc.

# 10. Service contacts

E-mail: info@altastraffic.com

Website: <u>https://www.altastraffic.com</u>